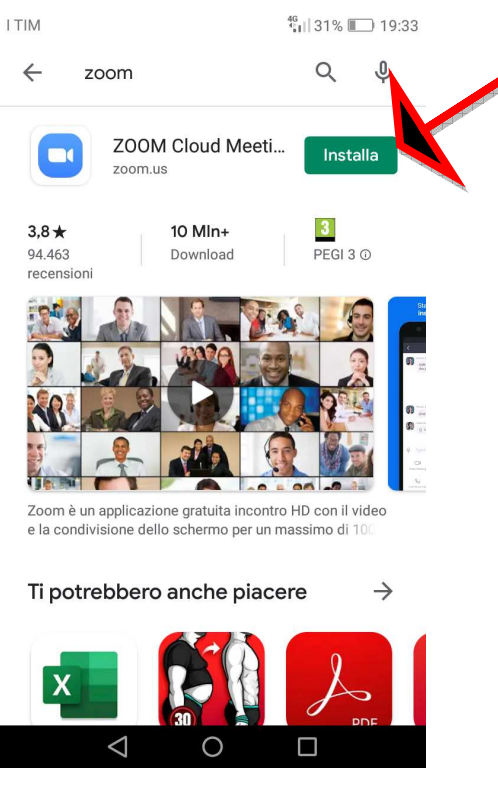

1. Dal Play Store cercare l'App **Zoom** e clicchiamo su **Installa**;

2. Una volta installata apparirà la seguente schermata; clicca su **Apri**.

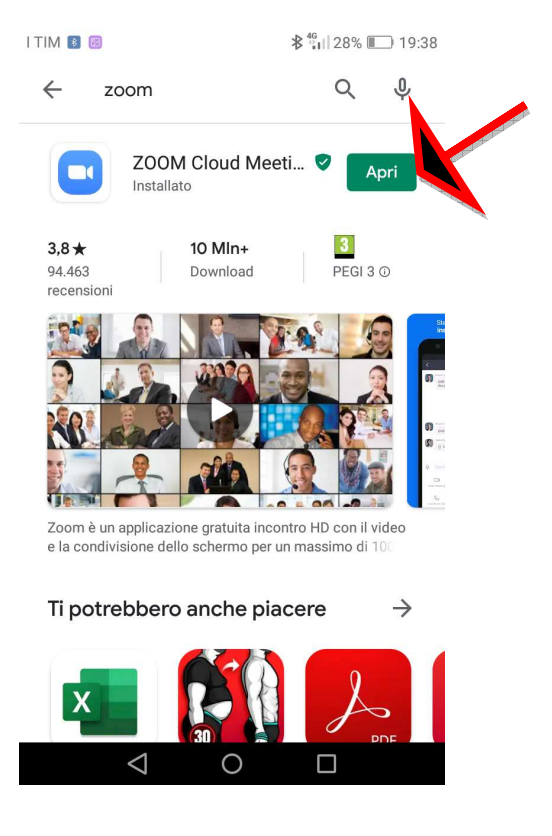

3. Nella finestra che appare cliccare su **Join a Meeting**;

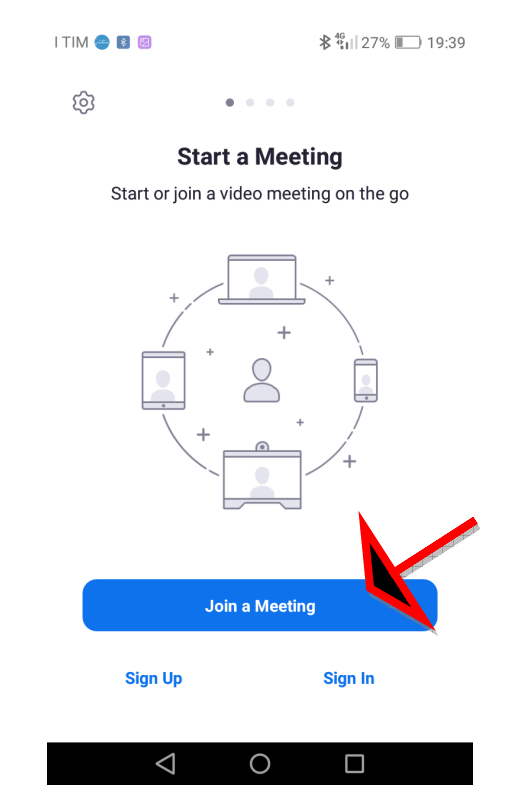

4. Inseriamo nel campo Meeting ID il numero a 6 o 7 cifre che ci ha dato il/la prof./prof.ssa e dove appare il campo in cui riporta il modello del cellulare scrivere il vostro **Cognome** e **Nome** come appare nell'immagine che segue.

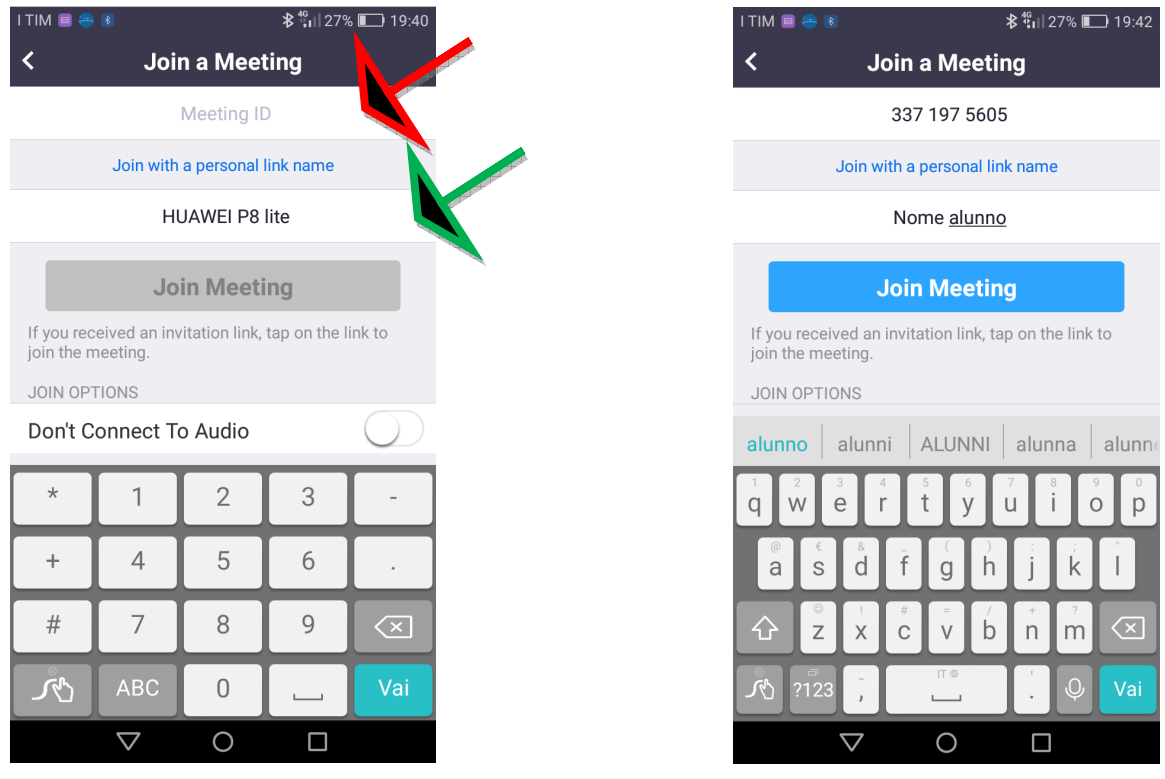

## 5. Clicca su I Agree

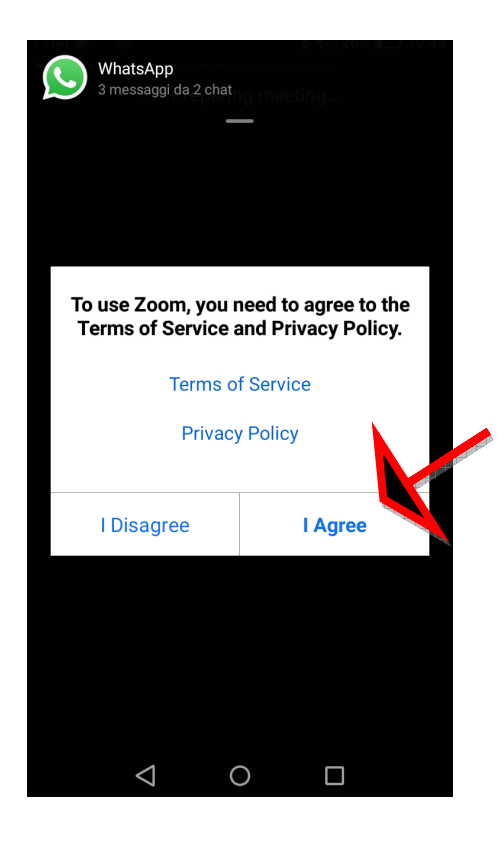

6. Clicca su **Got it** e successivamente su **Consenti**;

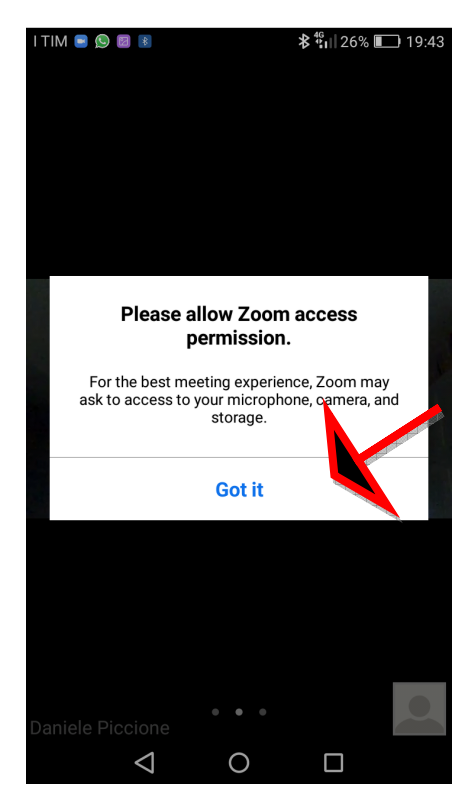

- 7. A questo punto entrerai nella stanza virtuale in cui verrà svolta la lezione;
- 8. Vi raccomandiamo di non parlare durante la lezione; le modalità per fare eventuali domande verranno decise dai singoli docenti.